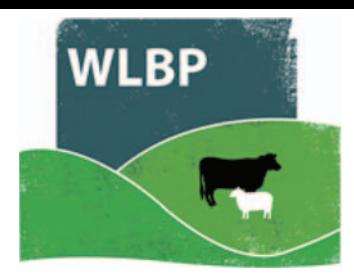

## **How to replace tags**

Tags can be replaced due to a failure or loss of the tag, and tags may be replaced due to upgrading them from one type of tag to another (i.e. electronic slaughter tag to full EID tag).

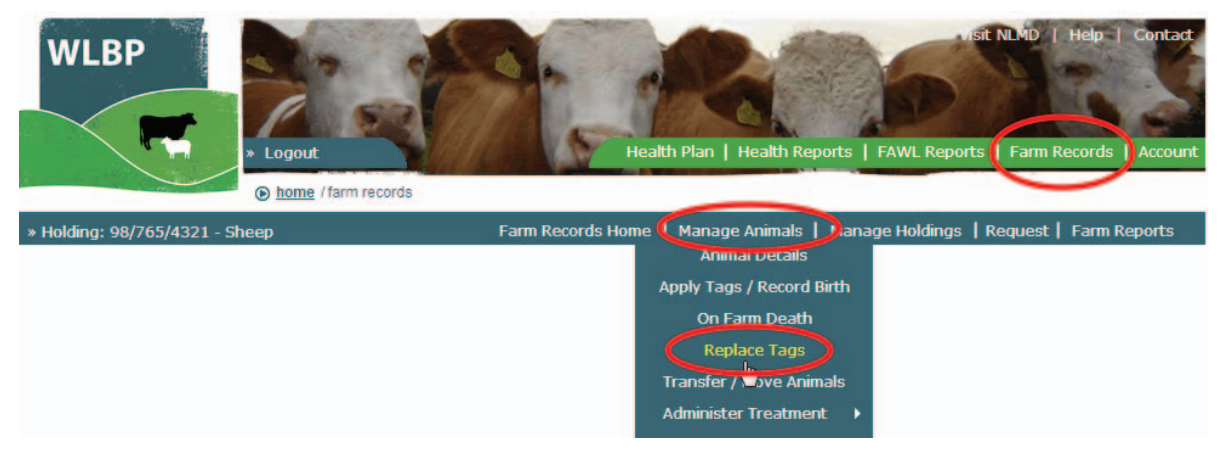

- **▶** On the top navigation bar click on *Farm Records*. Move your mouse over *Manage Animals* on the tool bar. From the drop-down list of options select *Replace Tags*.
- $\triangleright$  The form has options for *Replacement* or *Upgrade*.

## **REPLACING A TAG**

- Select the **Replacement** button.
- $\triangleright$  Select the holding number where the replacement occurred and the species of the animal.
- $\triangleright$  Select the replacement date and the reason why the tags were replaced. You can optionally leave a comment as well.
- ▶ When the details are entered, click the **Next** button.

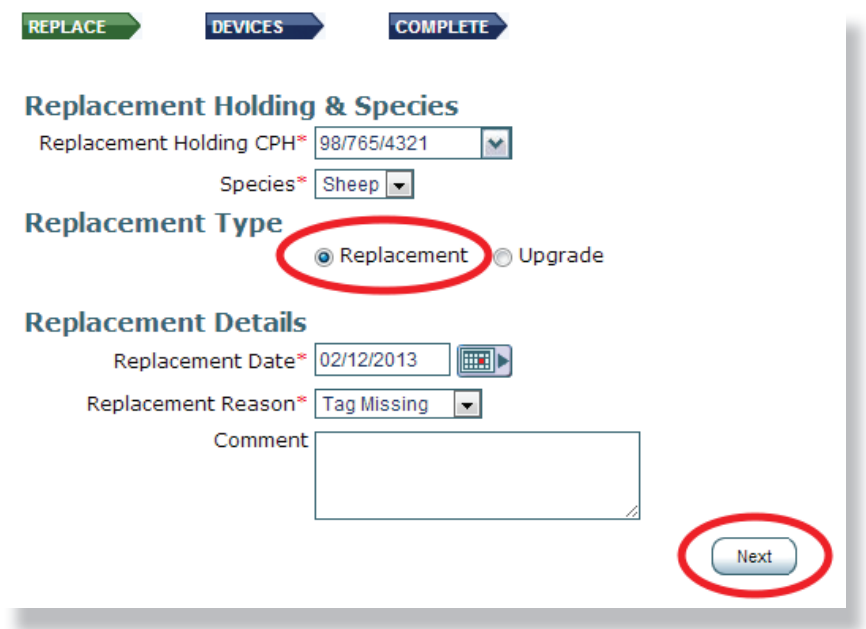

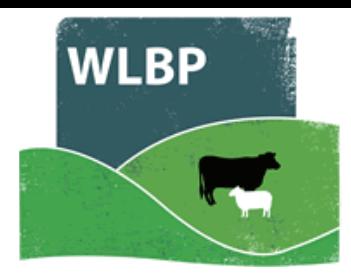

- $\triangleright$  When replacing individually identified tags, record the individual numbers of the old tag and the new tag. If you do not know the old tag you can leave it blank.
- When replacing batch tags, you only need to record the batch numbers replaced.
- > Clicking the **Next** button will submit the request to save the replacement.

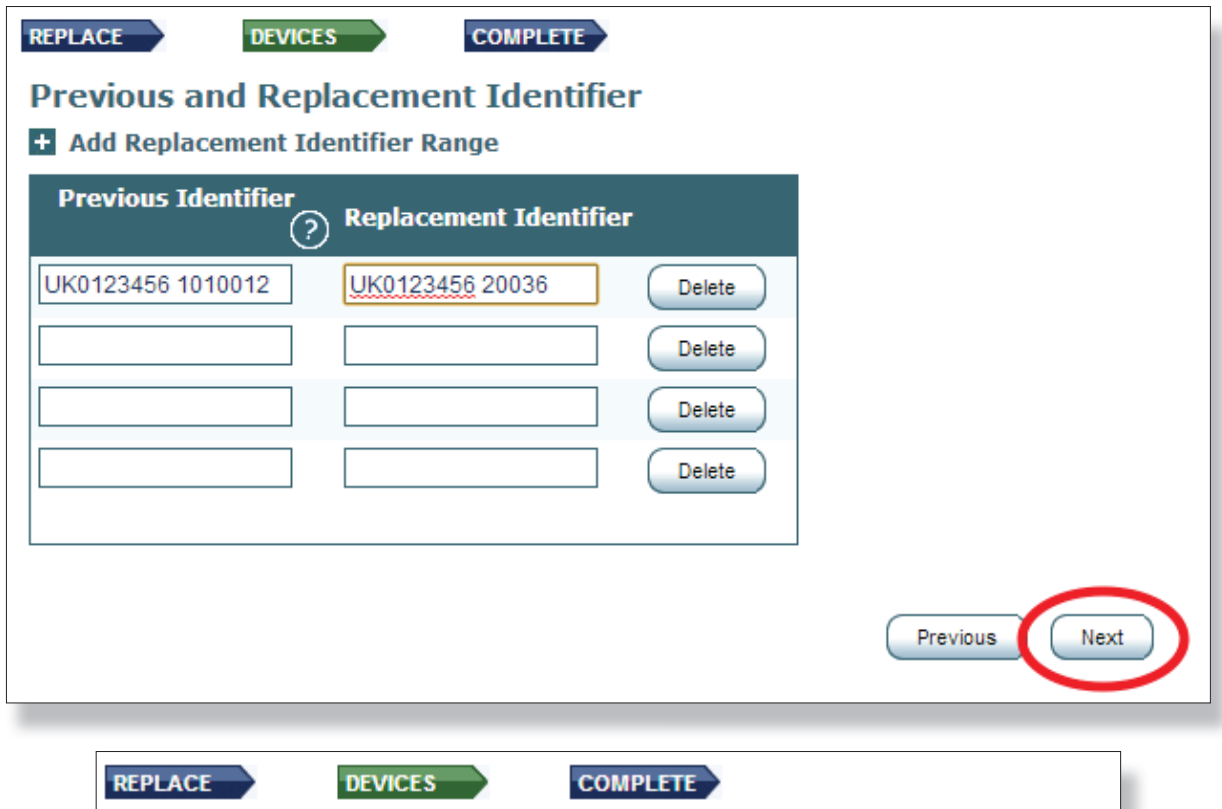

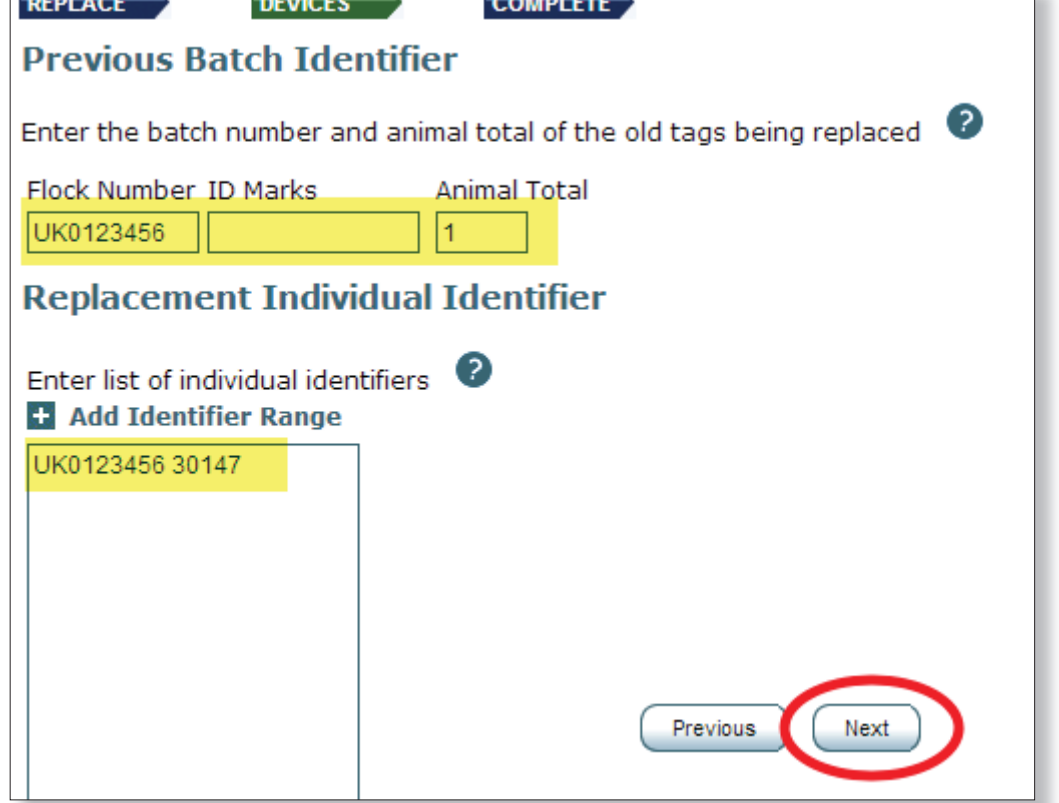

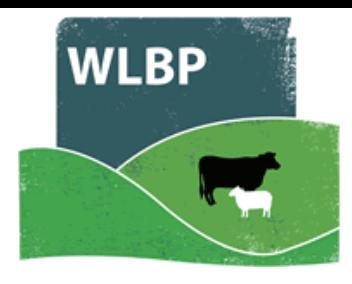

## **UPGRADING SLAUGHTER TAGS TO FULL EID TAGS**

- Select the *Upgrade* button.
- $\triangleright$  Select the holding number where the replacement occurred.
- $\triangleright$  Select the replacement date and optionally leave a comment as well.
- When upgrading a batch tag to EID tag, you must select the batch number and animal total and the individual EID numbers of the replacements (one per line).
- When upgrading EID Slaughter to Full EID tags, you must enter both the EID numbers of the EID Slaughter and Full EID tags.

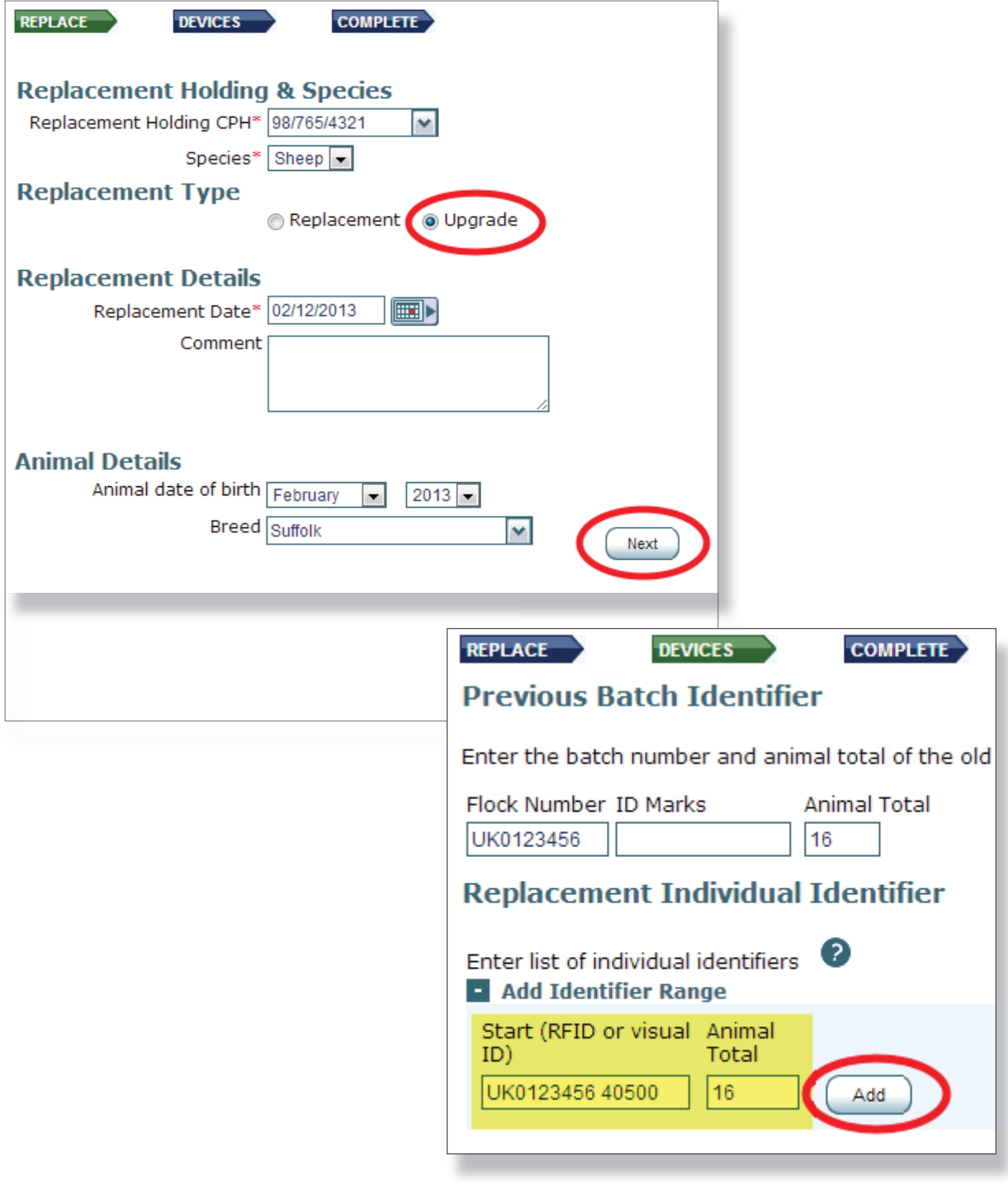

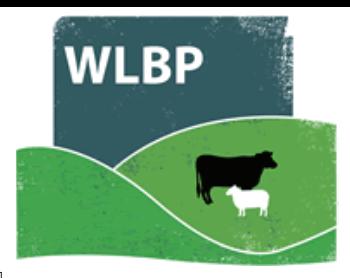

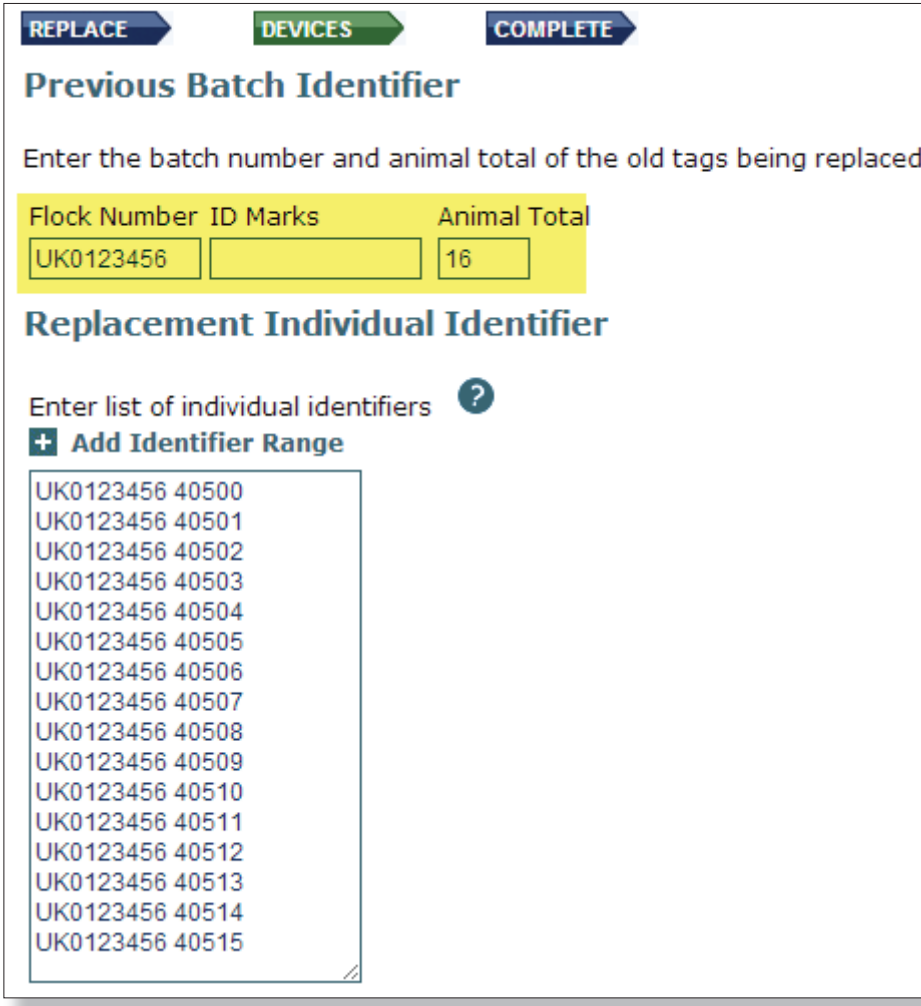

- > When the details are entered, click the **Next** button.
- > Clicking the **Next** button will submit the request to save the replacement.

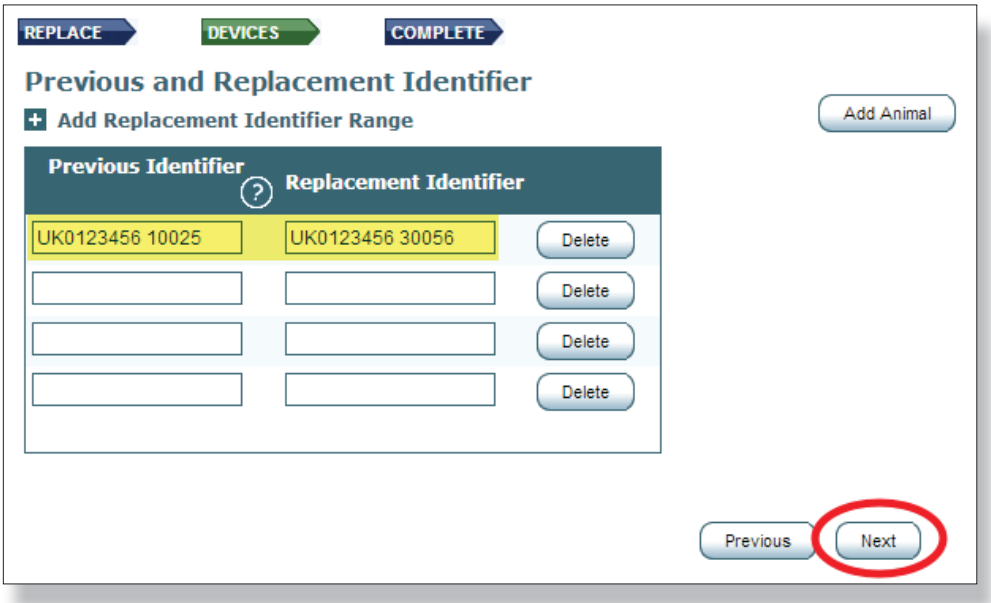